## **Install RSA SecurID Software Token for Android from the Play Store and Activate using a QR code scan**

1. On your mobile device go to the **Play Store**.

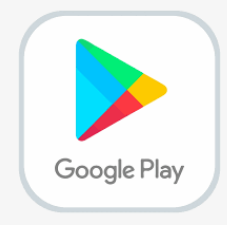

2. **Search** for the *RSA SecurID Software Token App* and click **install**.

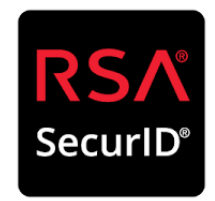

- 3. **Open the application** when the install completes. This is in preparation for a later step.
- 4. On a separate device (PC or Laptop) open a browser and **navigate to <https://mo2fss.mo.gov/>**

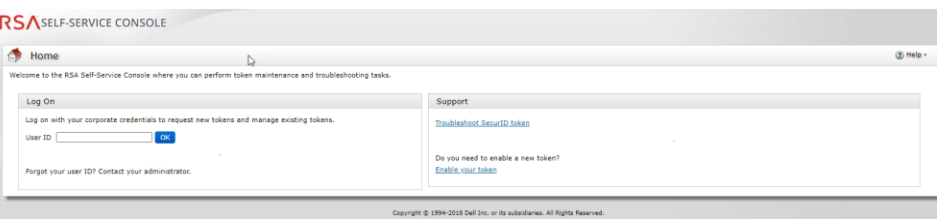

- 5. **Enter your network userID** that is associated with your access to State of Missouri resources. Click on OK **(Note: Do NOT put the domain with your user ID (i.e. ADS, BDS, CDS, EXTLOCAL, etc.)**
- *6.* Make sure the *Authentication Method* is set to password and click **Log On**
- *7.* **Enter the password** that is associated with the network userID *from Step 4* and click *Log On*

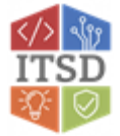

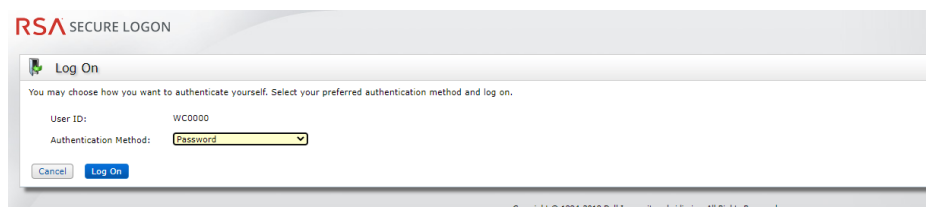

- 8. In the section titled *My Authenticators* click on the **Activate Your Token** link.
- 9. You will now see an *Activate Your Token* pop-up window with a QR code similar to the example below.

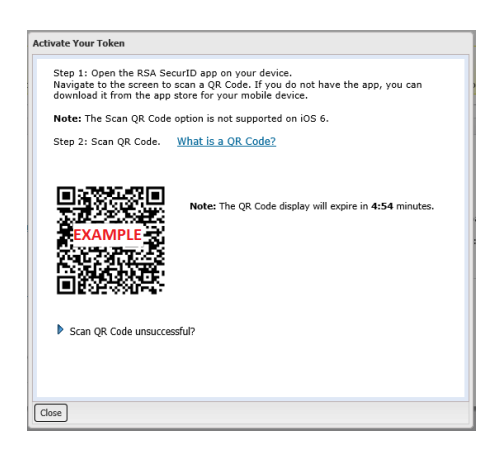

- 10. On the **Android** device
	- a) Ensure that the RSA SecurID program is open
	- b) **Import the token** using QR Scan (this uses the camera on your phone. If prompted click OK on the message for "RSA SecureID" Would Like to Access the Camera)
	- c) Use the camera of the Android device to **scan the QR code**.
	- d) You will receive a message stating that the token successfully imported. Click **OK** and then you should see a six-digit RSA SecureID Tokencode.
- 11. On the **computer**, Click *Close* on the *Activate Your Token* window.
- 12. Please ensure that you click *Log Off* in the top right corner of the browser window
- 13. On the **Android** device the RSA SecurID Tokencode app will be generating a six-digit code that changes every 60 seconds. Please close the app when a code is not needed.
- **Note:** The next time you need an RSA token code, you will just need to open the RSA SecurID app on your Android device.

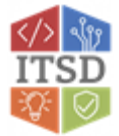

**If you have any questions or need additional assistance, please contact the VDI Helpdesk at 573-751-1900.**

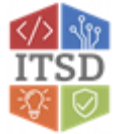